# Передача заказа на доставку

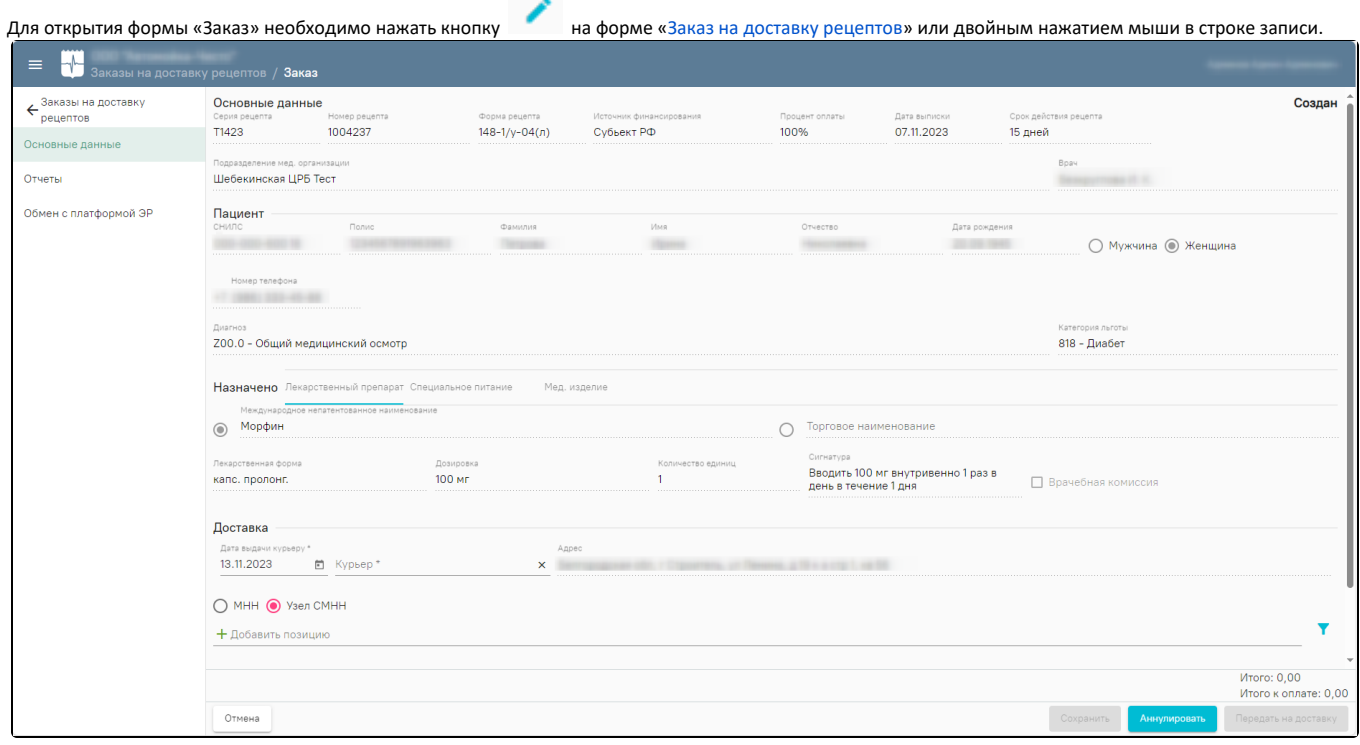

# Форма «Заказ»

На форме заказа отображаются блоки: «Основные данные», «Пациент», «Назначено» и «Доставка». Блоки «Основные данные», «Пациент» и «Назначено» заполняются данными из рецепта, недоступны для редактирования. В блоке «Доставка» необходимо заполнить следующие поля:

- Поле «Дата выдачи курьеру» по умолчанию заполняется текущей датой. При необходимости, дату можно изменить выбором значения из календаря или вводом данных вручную с клавиатуры. Поле обязательно для заполнения.
- Поле «Курьер» заполняется с помощью выбора значения из справочника. Поле обязательно для заполнения. При необходимости добавления курьера в справочник следует в выпадающем списке нажать кнопку «Добавить». В результате отобразится форма добавления курьера, где необходимо заполнить поля.

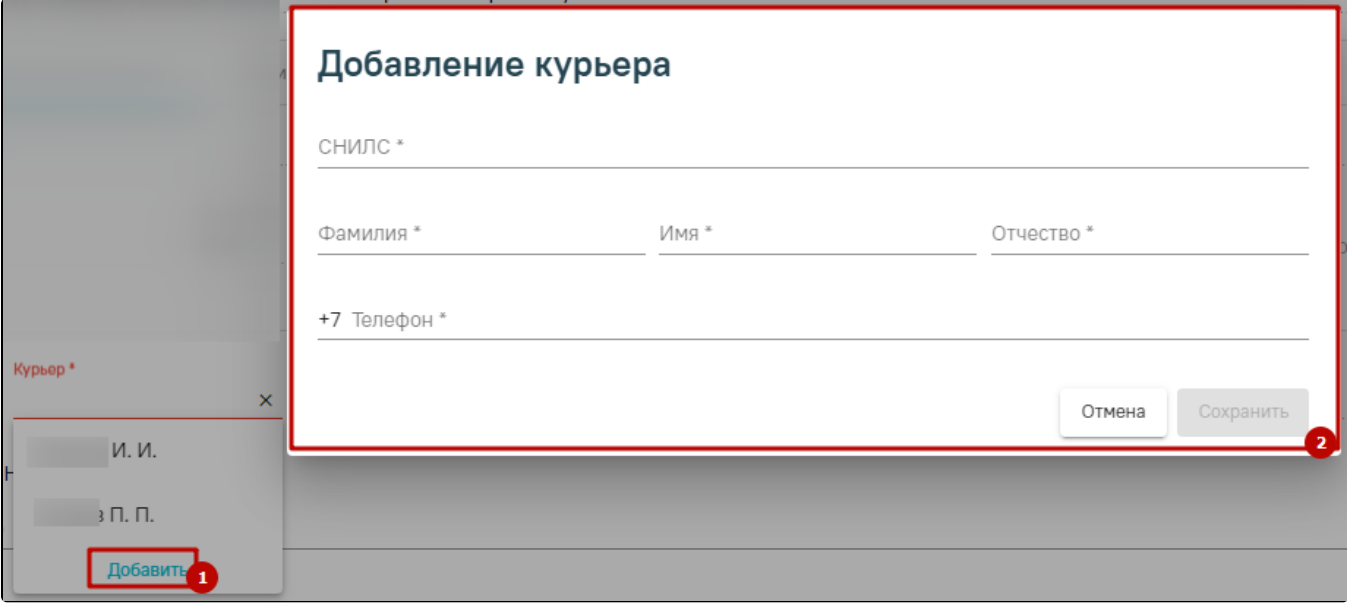

### Форма «Добавление курьера»

Поле «Адрес» по умолчанию заполняется адресом доставки и недоступно для редактирования.

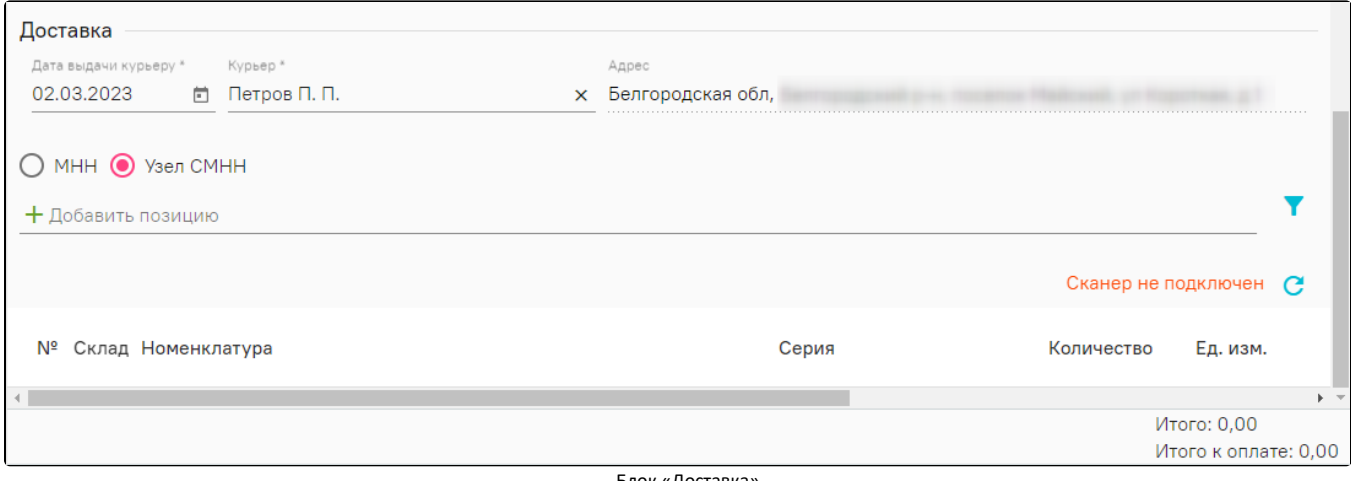

Блок «Доставка»

Если в блоке «Назначено» заполнены поля «Торговое наименование», «Лекарственная форма», «Дозировка», автоматически будет установлен переключатель в поле «Узел СМНН». Если необходимо осуществить поиск только по наименованию препарата, следует установить переключатель в поле «МНН».

Если в блоке «Назначено» заполнена вкладка «Мед. изделие» или «Специальное питание», то автоматически будет установлен переключатель в поле «Торговое наименование». Если необходимо осуществить поиск по номенклатуре товаров фармацевтического рынка, следует установить переключатель в поле «НТФР».

Поиск номенклатурных позиций может осуществляться по всем соответствующим позициям, либо по позициям, отфильтрованным в соответствии с

программой финансирования, указанной в рецепте. Для выбора способа фильтрации, необходимо нажать кнопку и выбрать значение «Соответствие источника финансирования к льготе».

Далее необходимо нажать кнопку <sup>, дот</sup>, откроется список позиций, соответствующий условиям. Для открытия полного списка необходимо нажать кнопку «Перейти ко всем позициям».

Добавленные позиции отобразятся в списке ниже. В строке каждого препарата необходимо указать количество в поле «Количество» и единицы измерения в поле «Ед. изм.», по умолчанию в поле «Ед. изм.» указано значение «уп». Добавленную позицию можно редактировать, для этого необходимо нажать кнопку

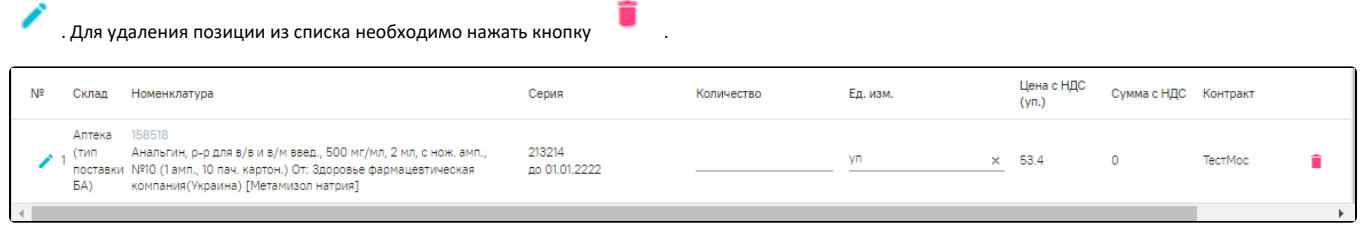

#### Добавленная позиция

Для сохранения внесенных данных необходимо нажать кнопку «Сохранить».

Для передачи заказа на доставку необходимо нажать кнопку «Передать на доставку». Статус заказа изменится на «Передан курьеру».

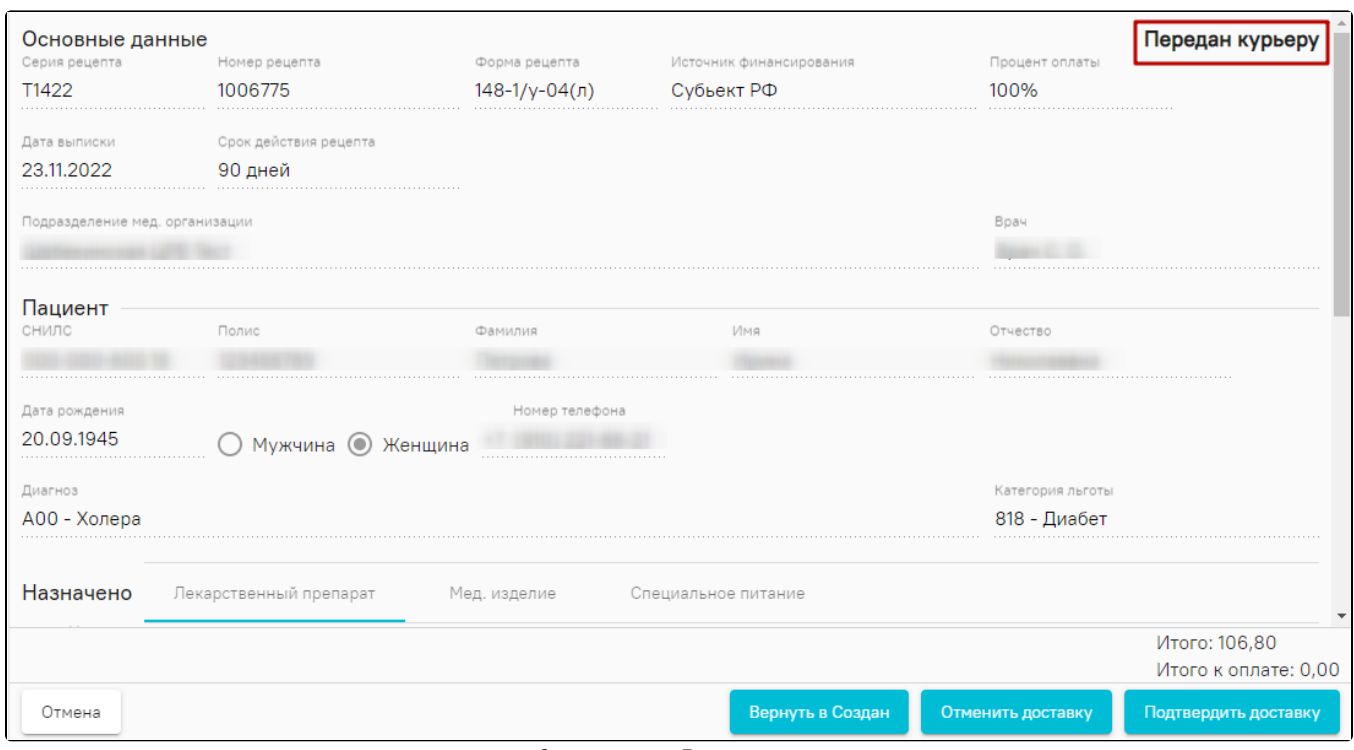

Заказ в статусе «Передан курьеру»

Для возврата заказа в статус «Создан» необходимо нажать кнопку «Вернуть в Создан».

После доставки заказа курьером необходимо запросить статус заказа на форме «Заказ на доставку рецептов», для этого следует установить флажок в строке с нужным заказом и нажать кнопку «Запросить статус». После нажатия кнопки «Запросить статус» статус заказа будет обновлен.

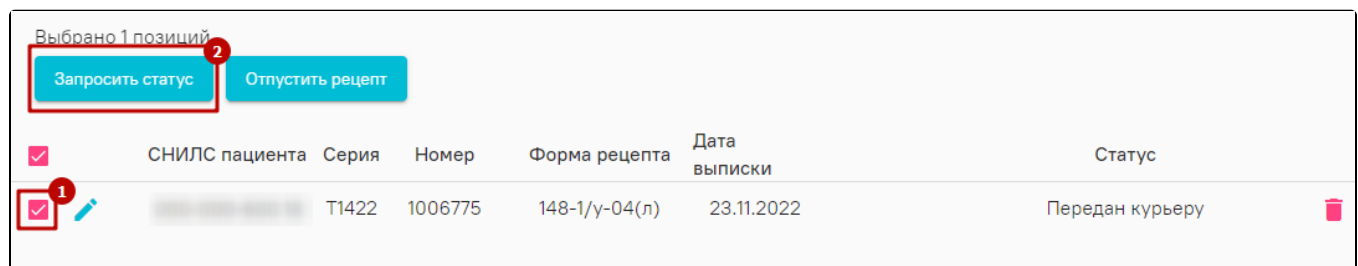

# Кнопка «Запросить статус»

Для заказа в статусе «Доставлен» необходимо отпустить рецепт, для этого следует на форме «Заказ на доставку рецептов» установить флажок в строке с нужным заказом и нажать кнопку «Отпустить рецепт».

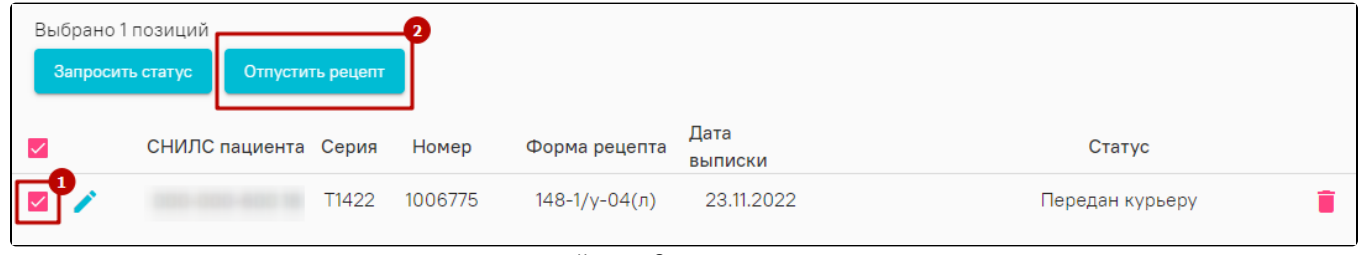

## Кнопка «Отпустить рецепт»

Также отпустить рецепт можно на форме «Заказ», для этого необходимо нажать кнопку «Подтвердить доставку».

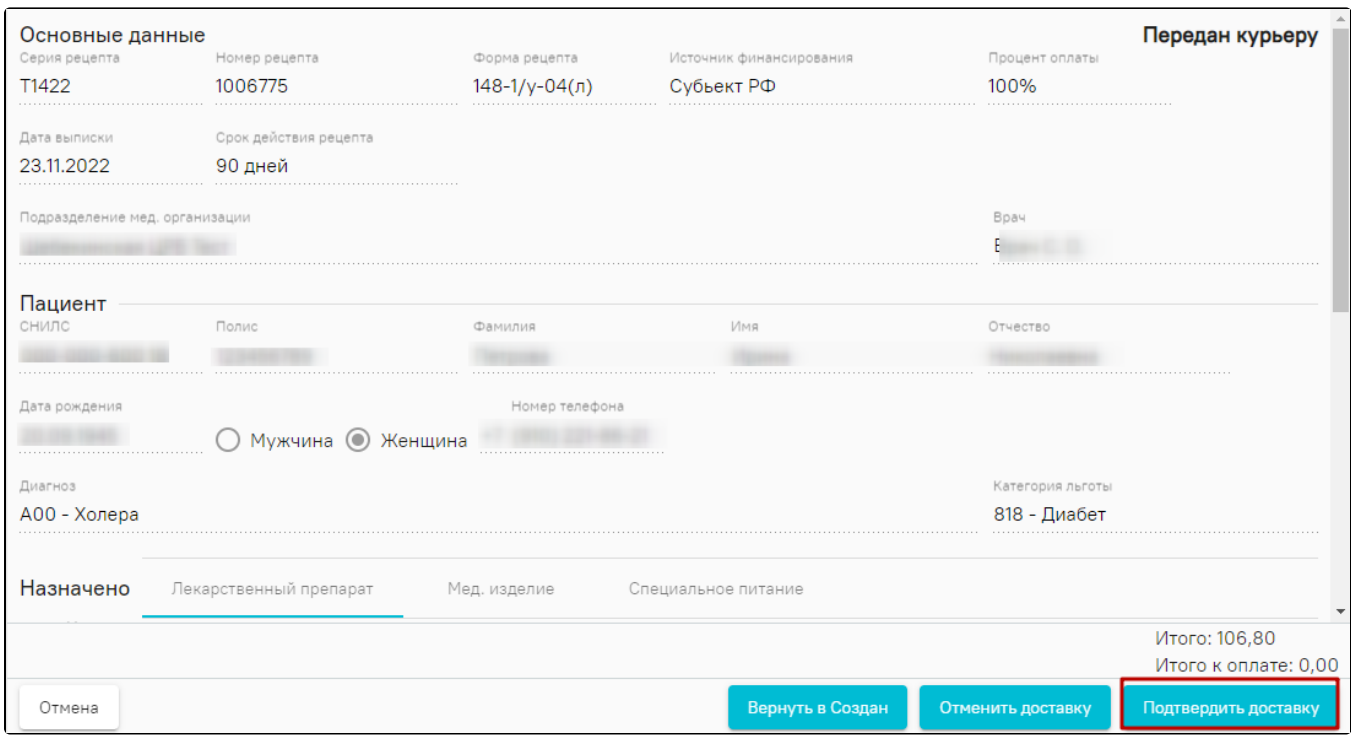

Кнопка «Подтвердить доставку»

# Статус заказа изменится на «Доставлен». После чего на форме «Заказ» необходимо нажать кнопку «Отпустить рецепт».

l,

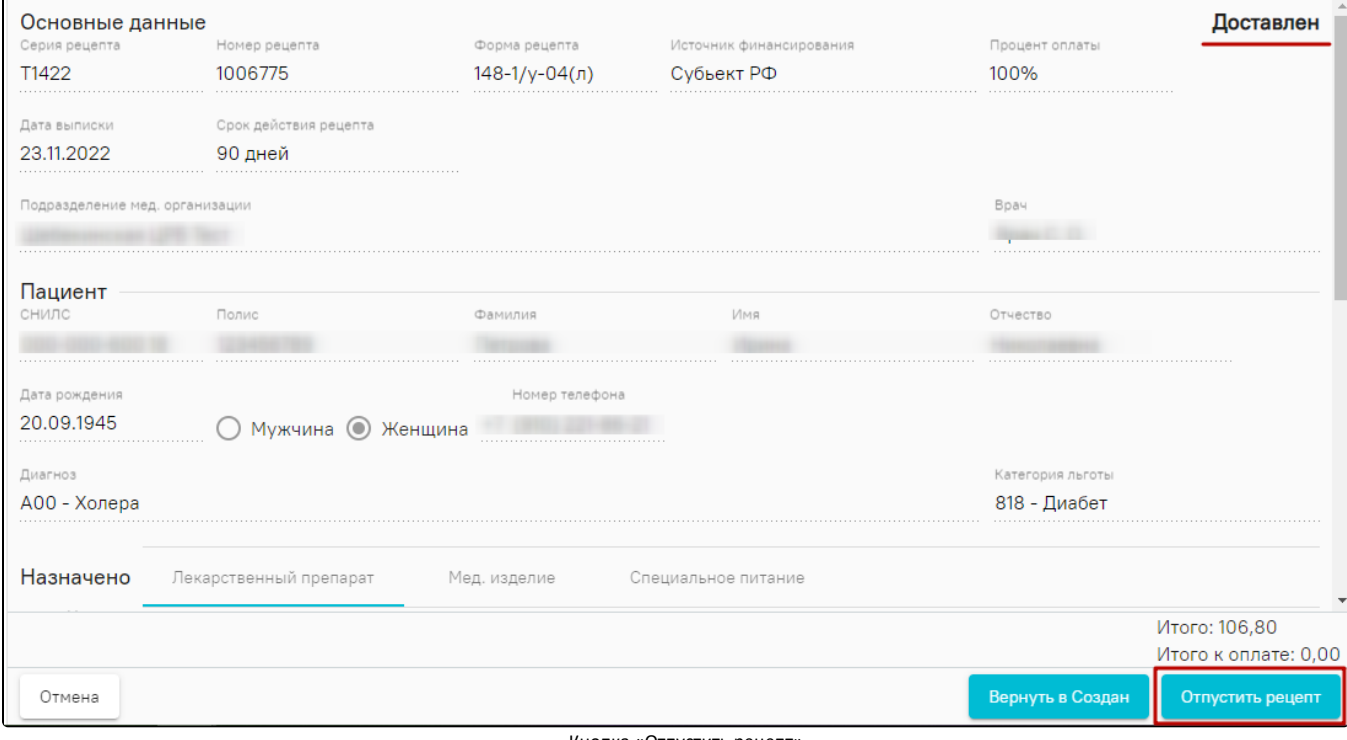

Кнопка «Отпустить рецепт»